# **Nota fiscal de Devolução EMSys-Pré-venda**

- Como fazer uma pré-venda?
- Como fazer uma remessa para concerto?
- Como fazer uma nota de devolução?

# **Nota fiscal de Devolução - Pré-venda**

### Conceito

Considera-se devolução de uma mercadoria a operação que tenha por objetivo anular todos os efeitos de uma operação anterior. Portanto, o adquirente da mercadoria poderá desfazer o negócio, através da devolução, quando as mercadorias adquiridas estiverem em desacordo com o seu pedido, ou fora das especificações encomendadas, ou ainda com problemas de qualidade ou deterioradas. Temos duas maneiras de lançar uma nota fiscal de devolução no sistema

- 1. A primeira, pelo menu nota fiscal de entrada. Essa opção será utilizada, quando o cliente final estiver fazendo uma devolução de um determinado produto que adquiriu em seu estabelecimento. Sendo assim, como este produto já constava em seu estoque, e em seguida, foi lançada a saída do mesmo para a venda, agora é necessário lançar uma nova nota, informando ao sistema que este produto está entrando novamente no estoque, porém, como devolução.
- 2. A segunda maneira é pelo menu Pré-Venda, onde a empresa como cliente, comprou um produto do seu fornecedor, o mesmo foi entregue à sua empresa mediante uma nota fiscal que foi lançada no sistema como entrada no estoque. Porém, por algum motivo específico é preciso realizar uma devolução ao fornecedor, como algum defeito no produto, quantidade incorreta, troca de produto, entre outros. Essa devolução deverá ser realizada dentro da Pré-Venda referenciando a nota fiscal de entrada do produto, uma vez que o mesmo foi lançado no sistema.

## **Nota Fiscal de Devolução pela tela de Pré-Venda**

Pela tela de Pré-Venda, é possível emitir uma nota fiscal de devolução, quando se tratar de uma devolução da empresa para seu fornecedor. Para realizar a emissão da pré-venda, é necessário preencher alguns campos que são obrigatórios pelo sistema.

1- Acesse o modulo EMSys

Para acessar a pré-venda siga o caminho: **Gerencial > Vendas > Pré-venda > Pré-venda.**

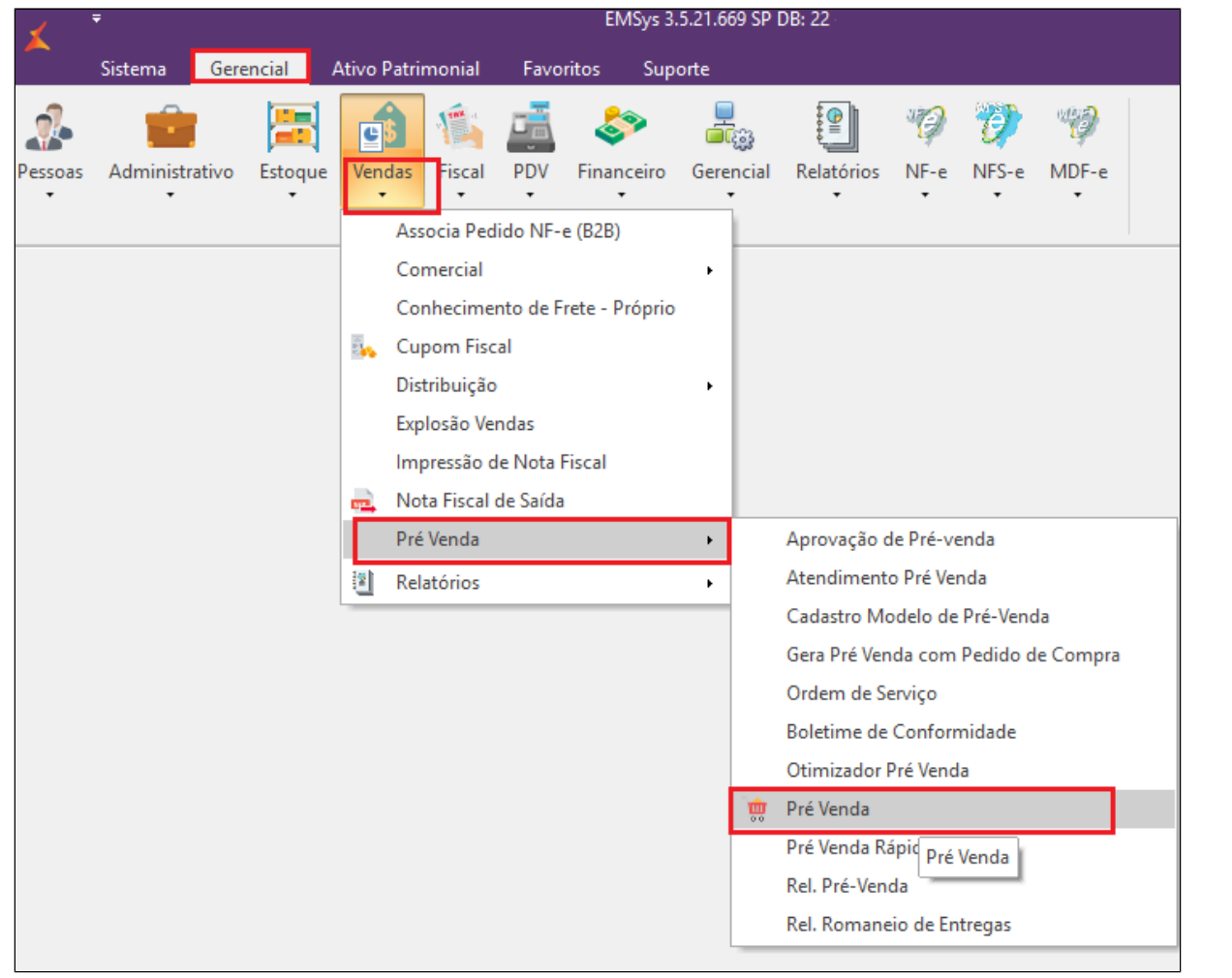

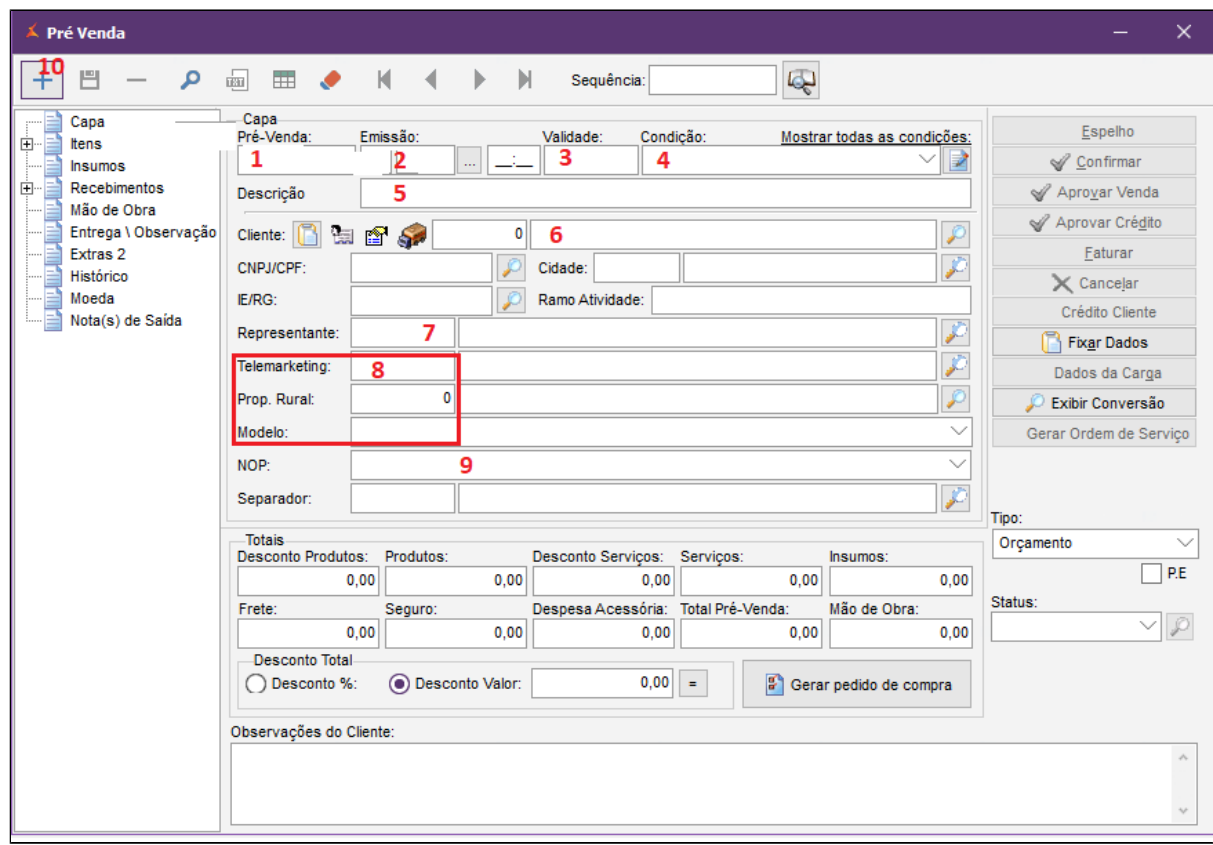

1. O número da pré-venda é preenchido automática ou manualmente conforme a parametrização no cadastro da empresa;

2. A data de emissão da pré-venda é a data a qual a mesma está sendo gerada;

3. A data de validade da pré-venda é a data de limite para comprometer o estoque com essa pré-venda. Para o caso da devolução preencha a mesma data de emissão;

4. Na condição de pagamento, o usuário informará se essa nota de devolução será recebida a vista (saindo do caixa, banco ou cheque) ou a prazo.

5. Campo descrição deverá ser preenchido com o motivo da pré-venda, exemplo: " Remessa de conserto do produto x " ou " Devolução de mercadoria avariada no transporte".

6. No campo cliente precisa informar o fornecedor para o qual está devolvendo o produto. **Lembrando de marcar no cadastro de pessoas, o fornecedor como cliente;**

7. Informar um vendedor no campo representante, para esse caso pode ser a própria empresa;

8. É opcional informar Telemarketing, Prod. Rural e Modelo;

9. Informar o NOP de devolução;

10. Incluir a pré venda.

#### $\wedge$ **Nota**

Importante: Sempre verificar com o contador qual é o NOP correto.

No momento que for selecionado o NOP de devolução será solicitado a nota fiscal de entrada.

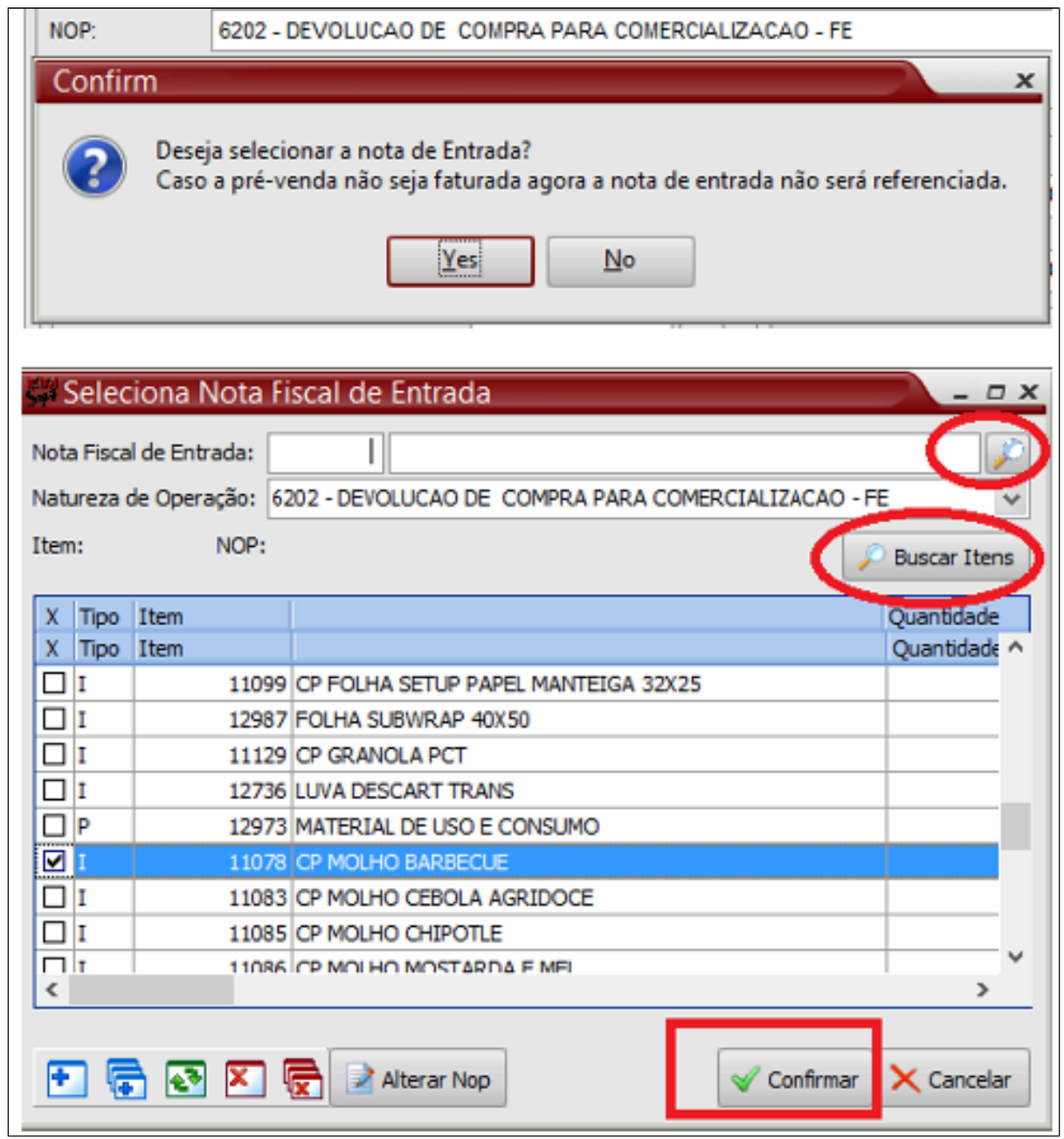

متعلقا

- Selecione a nota fiscal de entrada
- Clique em buscar itens
- Marque o item a ser devolvido
- Clique em confirmar.

Após confirmação, sistema retorna para a tela principal

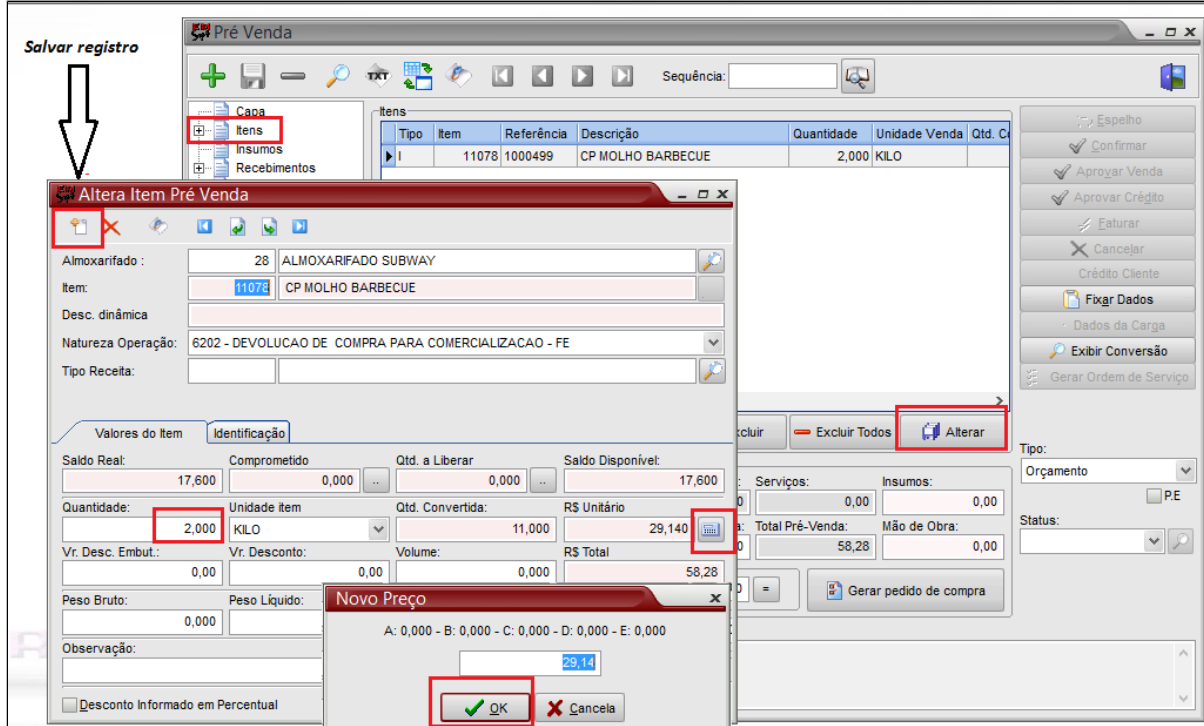

Clique em itens.

- Clique na opção alterar
- Confirme a quantidade que está sendo devolvida e altere manualmente se for necessário
- Clique sobre a calculadora para alterar o valor, caso seja necessário.
- Clique em Ok, para salvar a alteração.

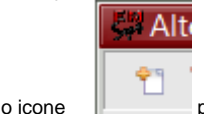

• Clique no icone  $\Box$  para salvar o registro conforme indicação.

### **Recebimentos**

Conforme informado na condição de pagamento, informar se a nota de devolução será recebida a vista ou será parcelada. Obs.: Em caso de recebimentos a vista que não são feitos pelo caixa, pode-se deixar essa opção sem preencher e informar no momento do faturamento.

Va na opção Recebimentos

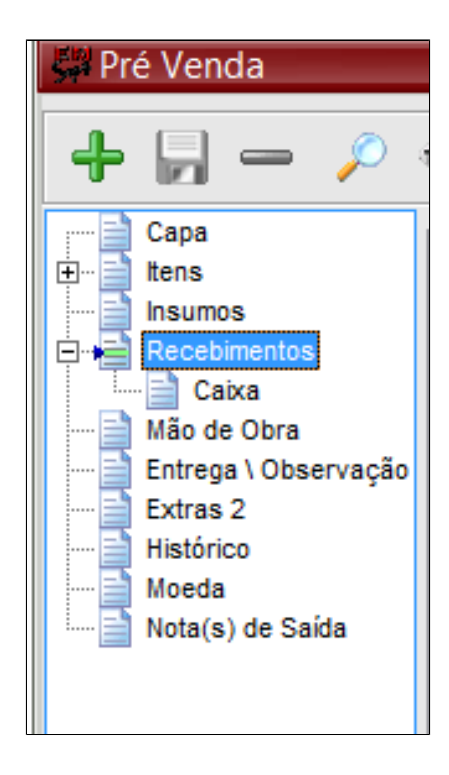

Recebimento pelo caixa: Informar o valor e clicar em incluir;

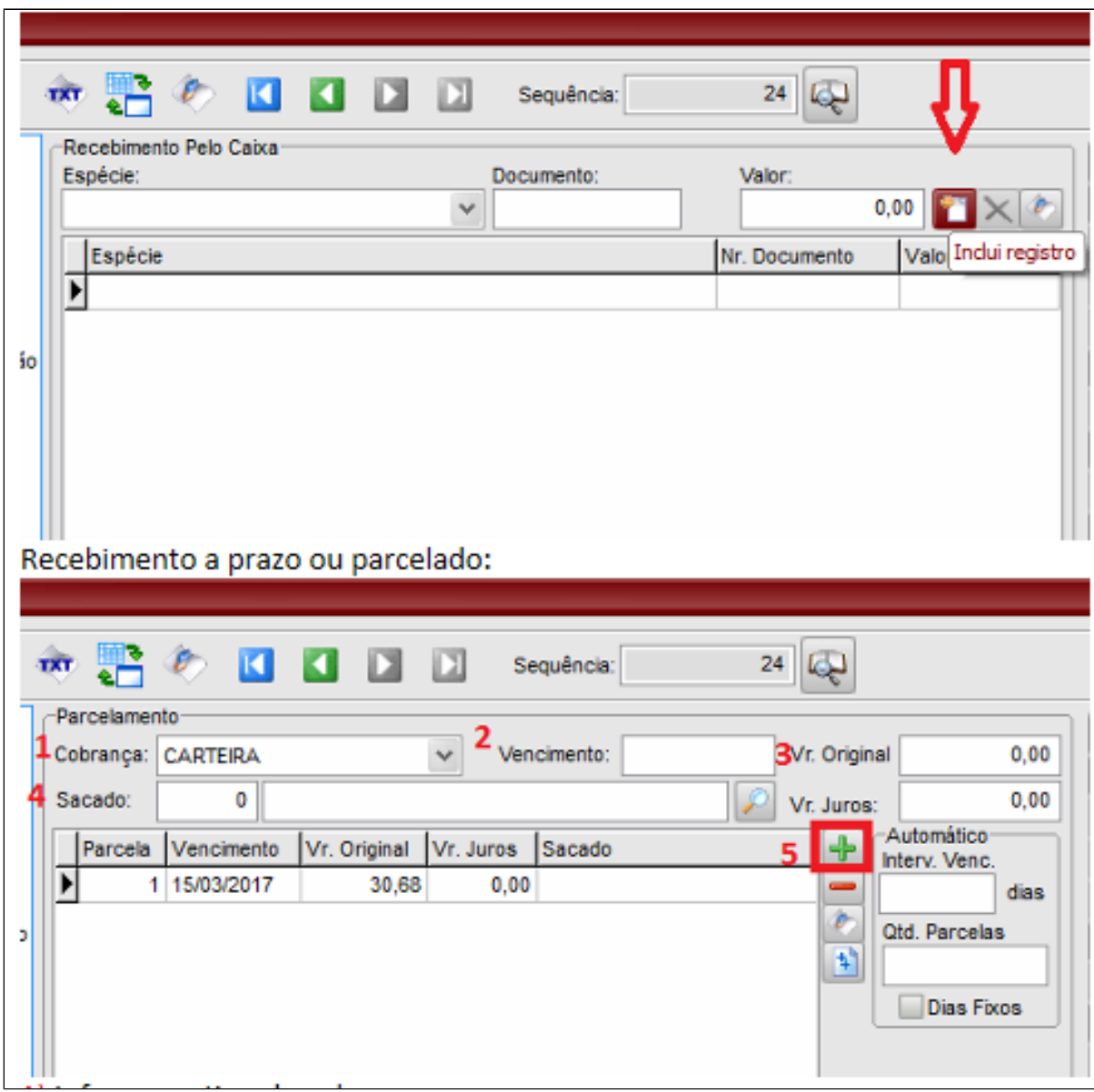

1.Informar o tipo de cobrança;

- 2. Informe a data do vencimento;
- 3. Informe o valor original da nota;

4.Informar o sacado (a princípio o mesmo fornecedor informado na capa);

5. Clicar em Incluir; Caso tenha mais parcelas, incluí-las da mesma forma.

Após preenchidos esses dados clique em 'Incluir' para incluir a pré-venda

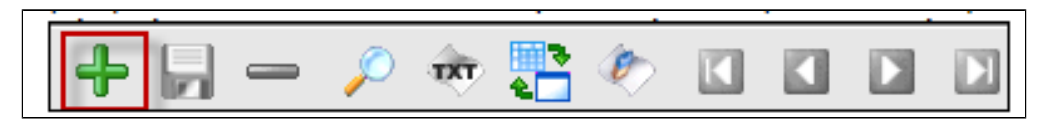

Após incluída a pré-venda, clique

em seguida clique em

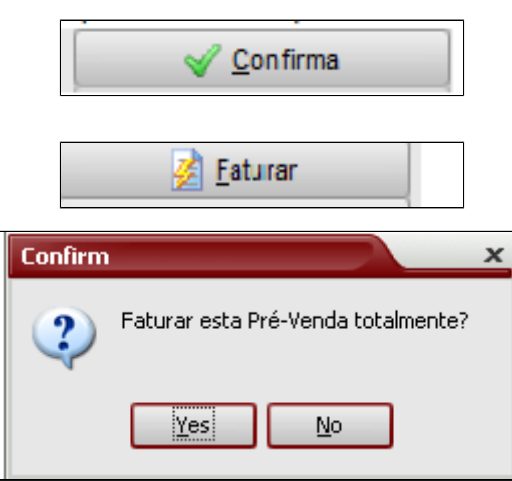

Faturando a pré-venda

- Aba Principal:

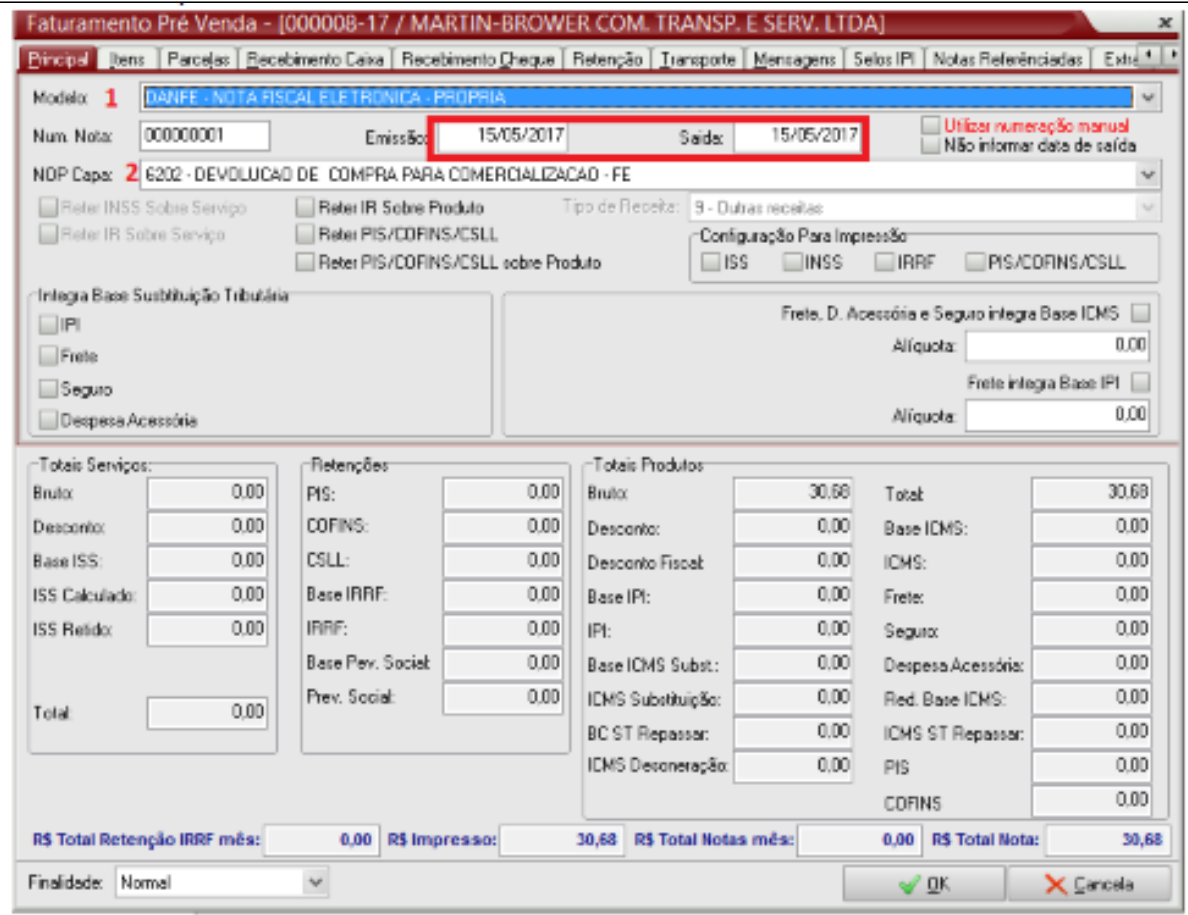

1. Selecione o modelo de documento fiscal;

2.Confirme o NOP principal, as datas de emissão e saída.

**Obs: O número da nota será automaticamente preenchido.**

**Aba Itens:** Caso seja necessário fazer alterações nas tributações dos itens clique em: Corrige tributação. Informe a tributação correta e clique em Ok.

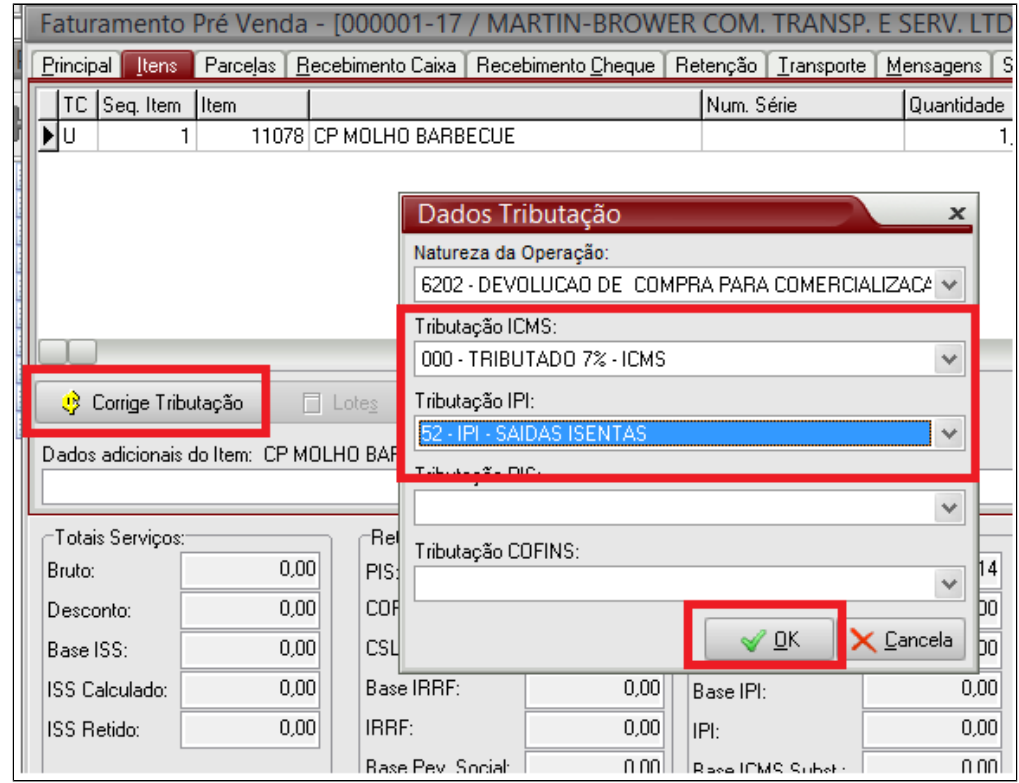

**Aba parcelas:** Aparece as parcelas dos títulos que serão geradas, caso tenha sido feito de forma a prazo ou parcelada.

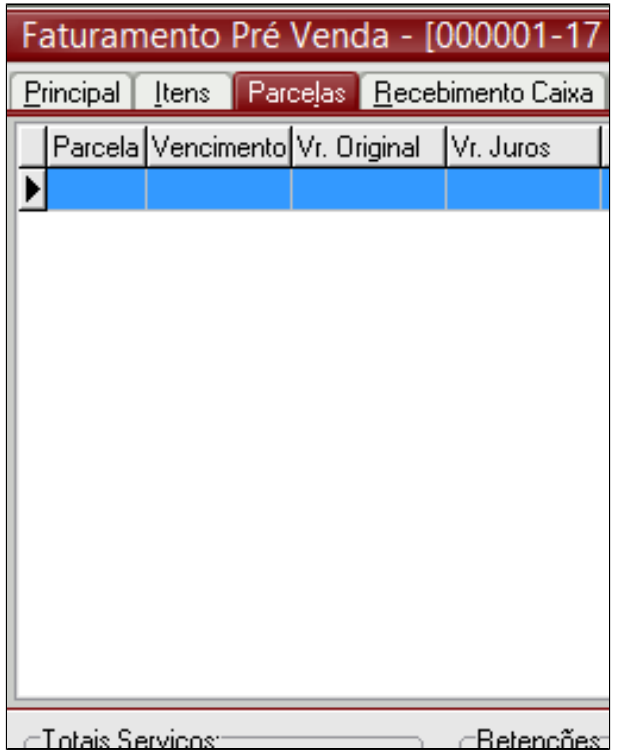

**Aba Recebimento Caixa:** Verifica ou corrige as formas de pagamento feitas a vista pelo caixa. Caso precise acrescentar ou corrigir essa forma de pagamento, informar a Espécie de Caixa, o número de documento (caso tenha) e o valor, clicar em incluir

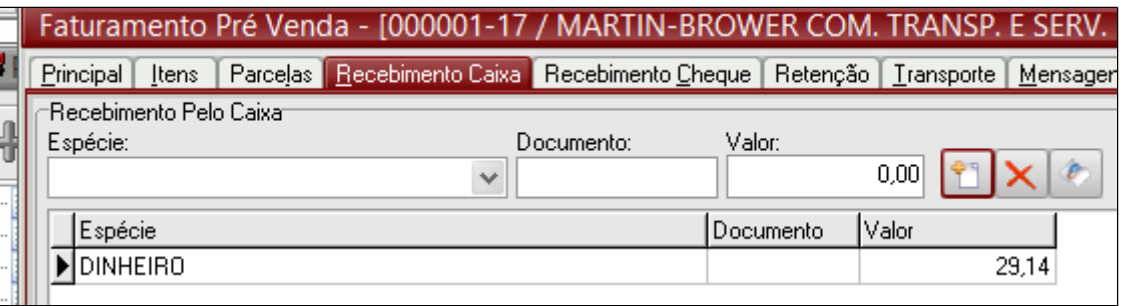

**Aba Recebimento Cheque**: Informar os dados do cheque e clicar em incluir.

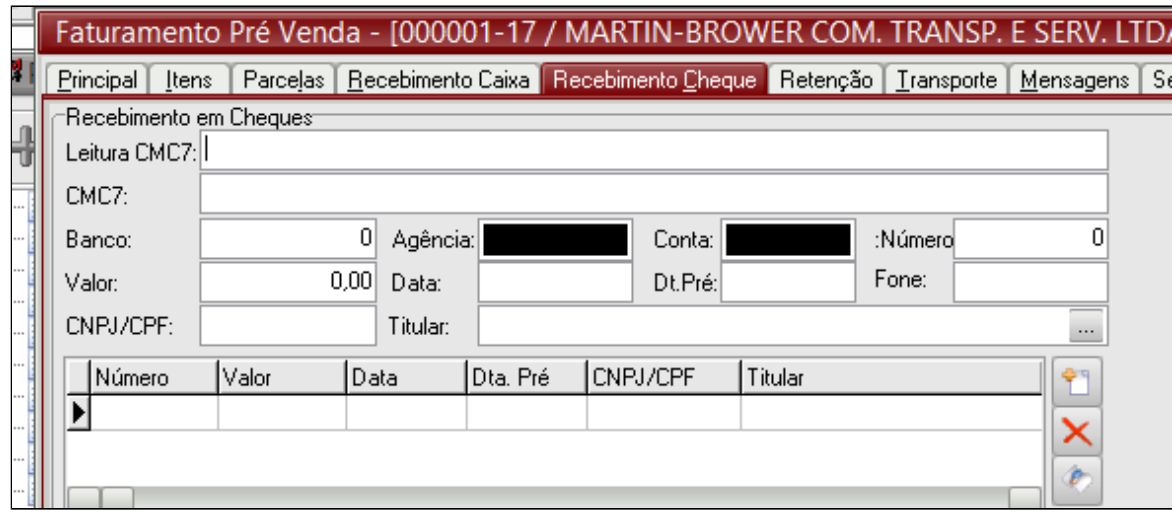

**Aba Transporte: I**nformar a transportadora e dos dados referente ao transporte do produto.

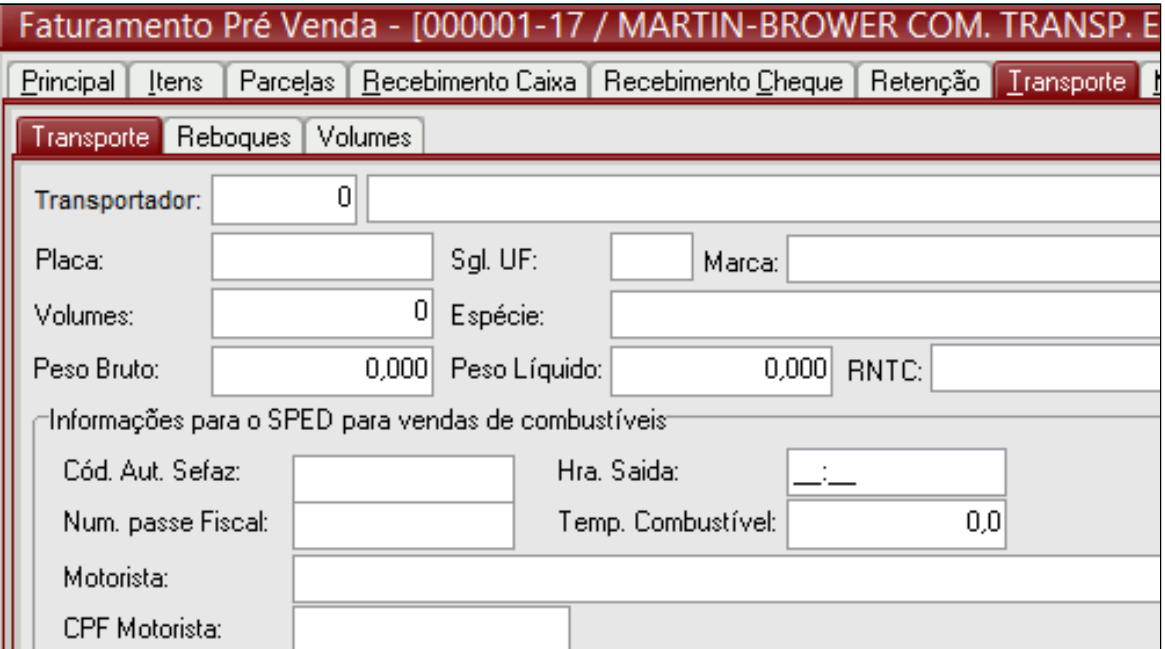

**Aba Mensagens:** Caso seja necessário incluir uma mensagem na nota de devolução ou uma observação, incluí-las no campo 'Mensagem' e/ou 'Observação'.

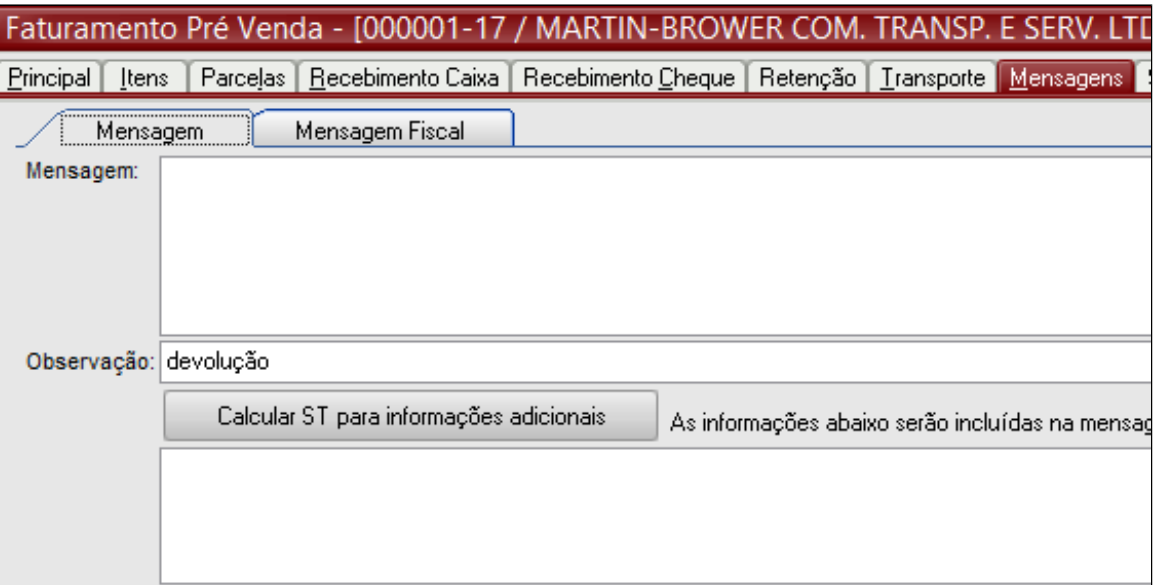

 **Aba Selos IPI:** No caso da nota de devolução não é necessário informar o selo IPI.

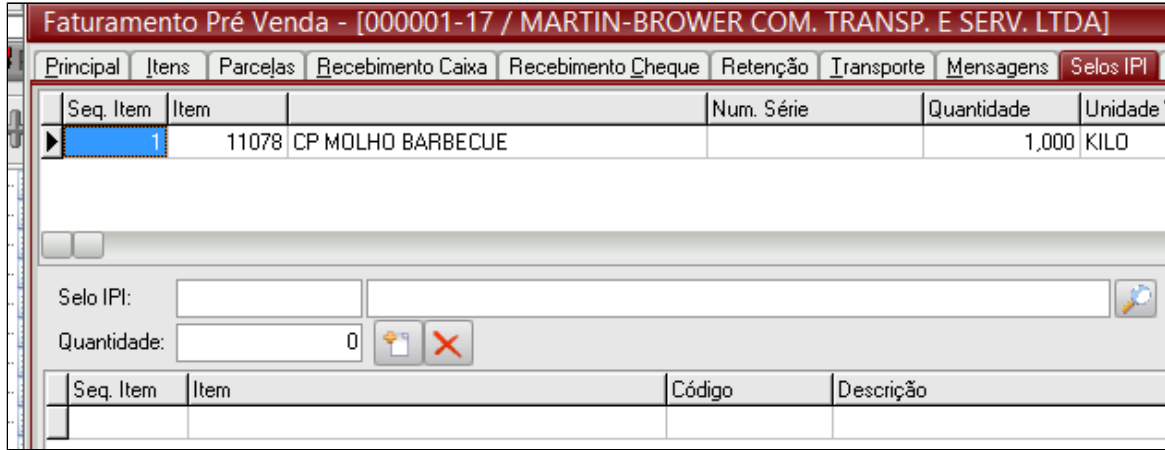

**Aba Notas Referenciadas:** 

1) Tipo de Nota: Para a nota de devolução marca a opção **'Entrada'**

2) Clica na lupa para pesquisar e selecione a nota de entrada a qual está sendo feita a devolução.

### 3) Clica em incluir

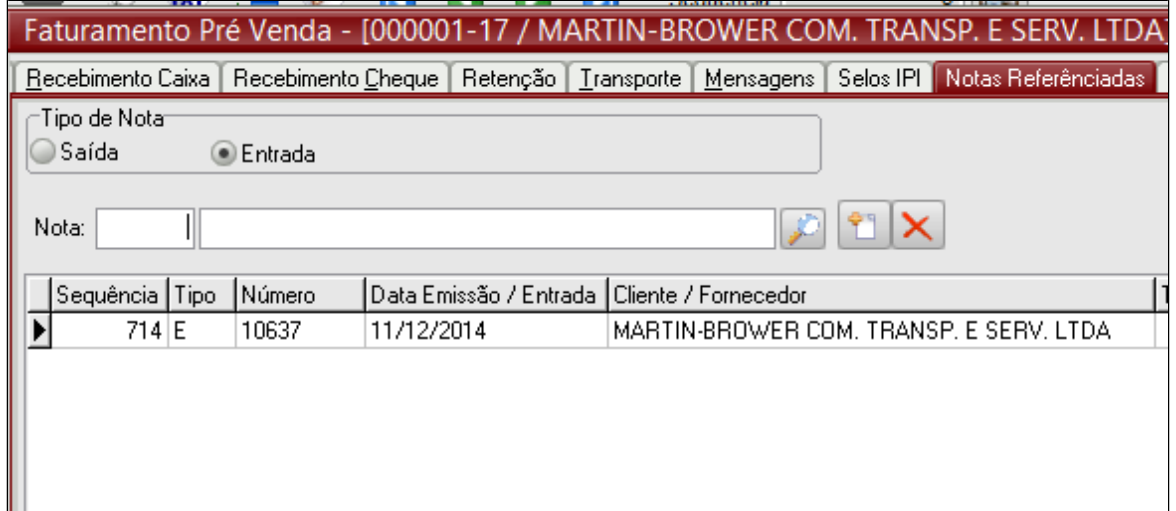

Para finalizar clique em **Ok**, para confirmar o faturamento **> Ok para Nota fiscal gerado com sucesso > Yes para Realizar a transmissão da nota fiscal**.

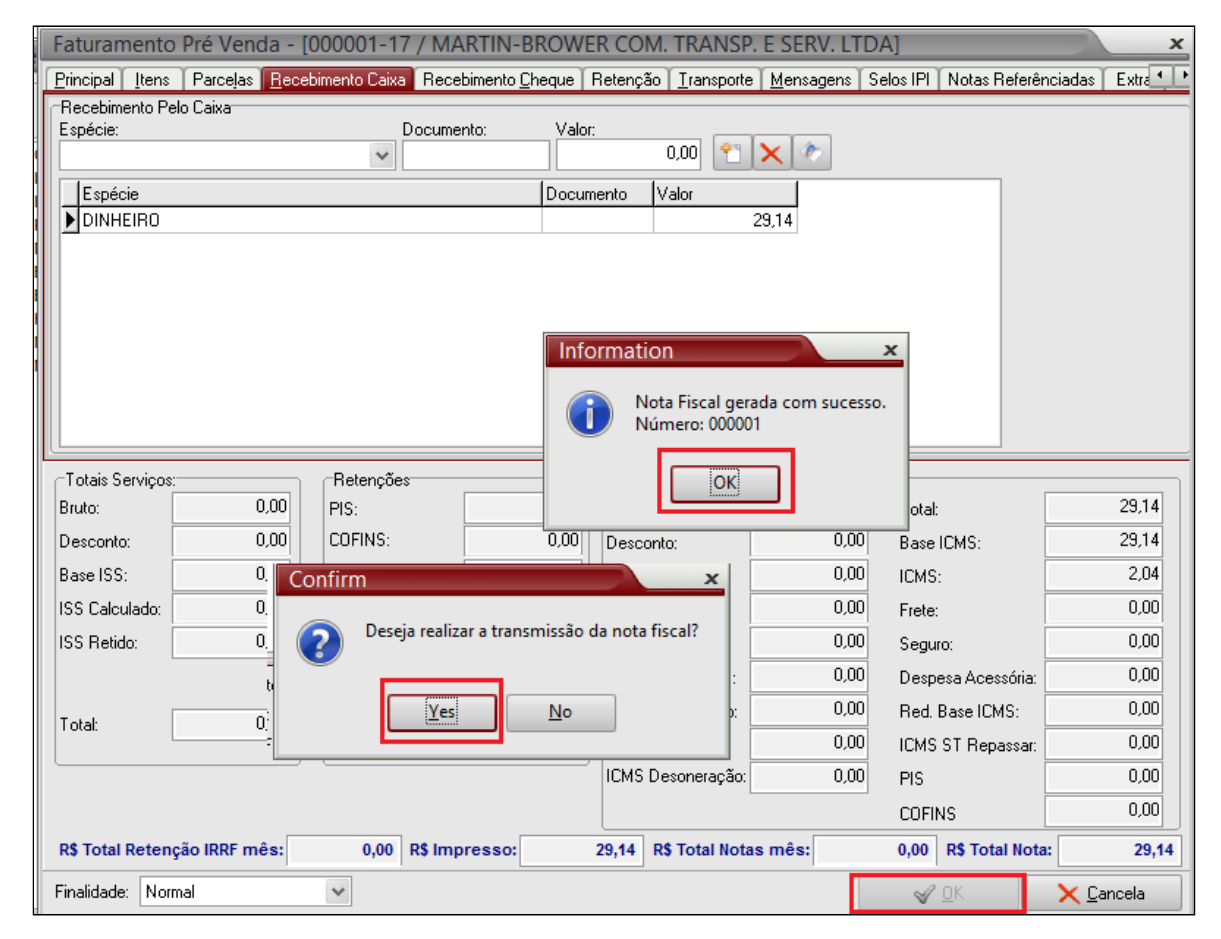

Após confirmação para transmissão da nota fiscal, o sistema automaticamente direciona para o gerenciador de notas fiscais.

Para transmitir a nota, clique em transmitir NF-e.

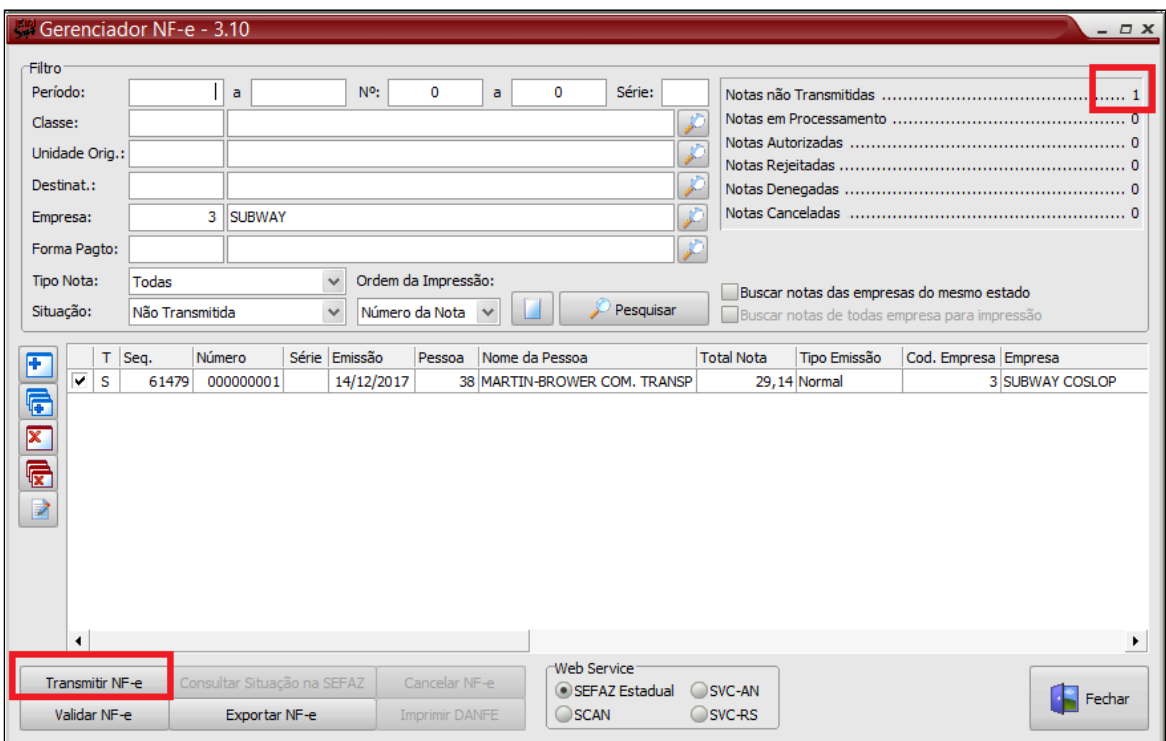

**Está com alguma dúvida?**

**Consulte todos nossos guias na busca de nossa página principal [clicando aqui](#).**